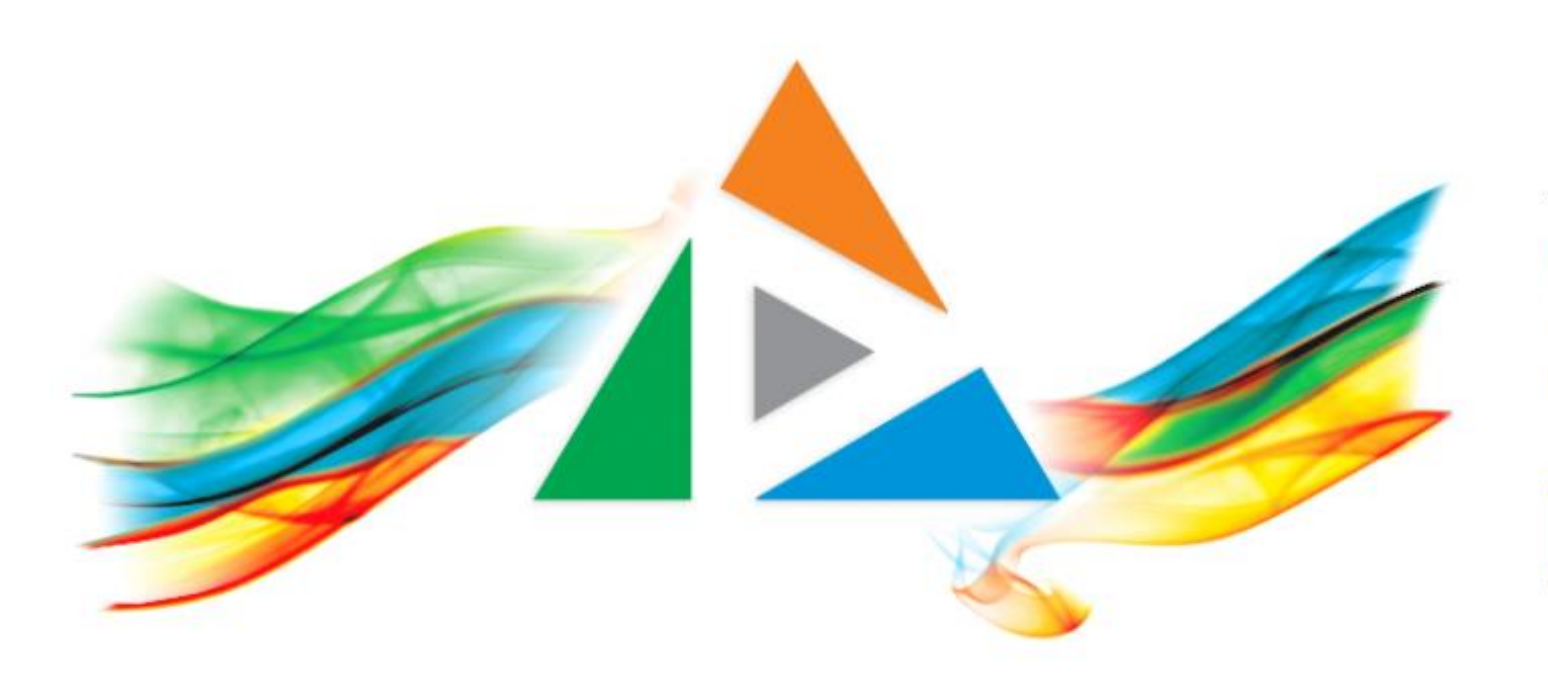

### OpenDelos

Πλατφόρμα διαχείρισης και διάθεσης πολυμορφικού εκπαιδευτικού περιεχομένου

*MAGETE ΠΕΡΙΣΣΟΤΕΡΑ* 

2.11 Πώς κάνω μαζική μεταφορά από ένα μάθημα σε ένα άλλο;

# Περιεχόμενο Ενότητας

Οι μαζικές ενέργειες χρησιμοποιούνται για να μπορεί ο διαχειριστής να εφαρμόσει μαζικά μία αλλαγή κατάστασης σε πολλούς επιλεγμένους πόρους. Σε αυτήν την ενότητα δίνονται οδηγίες πώς θα γίνει μαζική μεταφορά πόρων σε άλλο Μάθημα του ίδιου Διδάσκοντα.

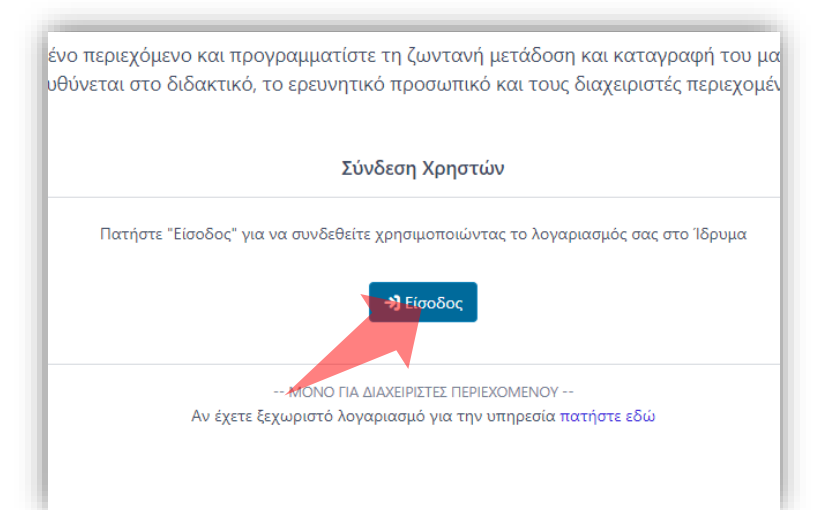

#### 1. Στην κεντρική σελίδα πατήστε 'Είσοδος'.

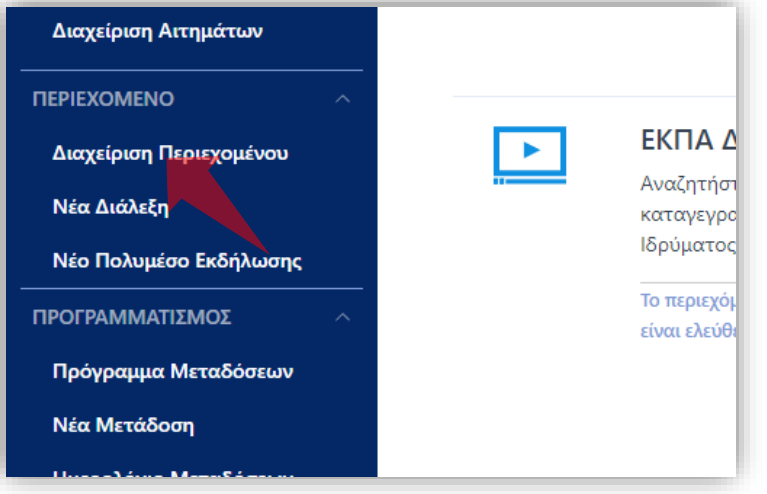

3. Στο μενού αριστερά πατήστε 'Διαχείριση Περιεχομένου'.

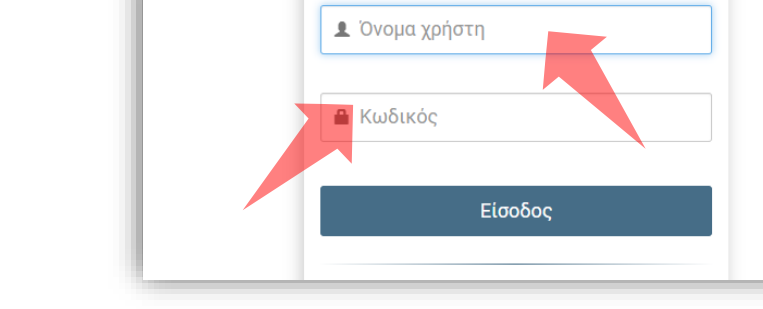

 $\frac{1}{2} \left[ \frac{1}{2} \left( \frac{1}{2} \left( \frac{1}{2} \left( \frac{1}{2} \left( \frac{1}{2} \left( \frac{1}{2} \left( \frac{1}{2} \left( \frac{1}{2} \left( \frac{1}{2} \right) \right) - \frac{1}{2} \left( \frac{1}{2} \left( \frac{1}{2} \right) \right) \right) \right) \right) \right) \right] + \frac{1}{2} \left[ \frac{1}{2} \left( \frac{1}{2} \left( \frac{1}{2} \left( \frac{1}{2} \left( \frac{1}{2} \left( \frac{1}{2}$ 

2. Πατήστε 'Είσοδος μέσω Κεντρικής Υπηρεσίας Πιστοποίησης' και εισάγετε τα στοιχεία του Ιδρυματικού Λογαριασμού.

### Αρχικά βήματα.

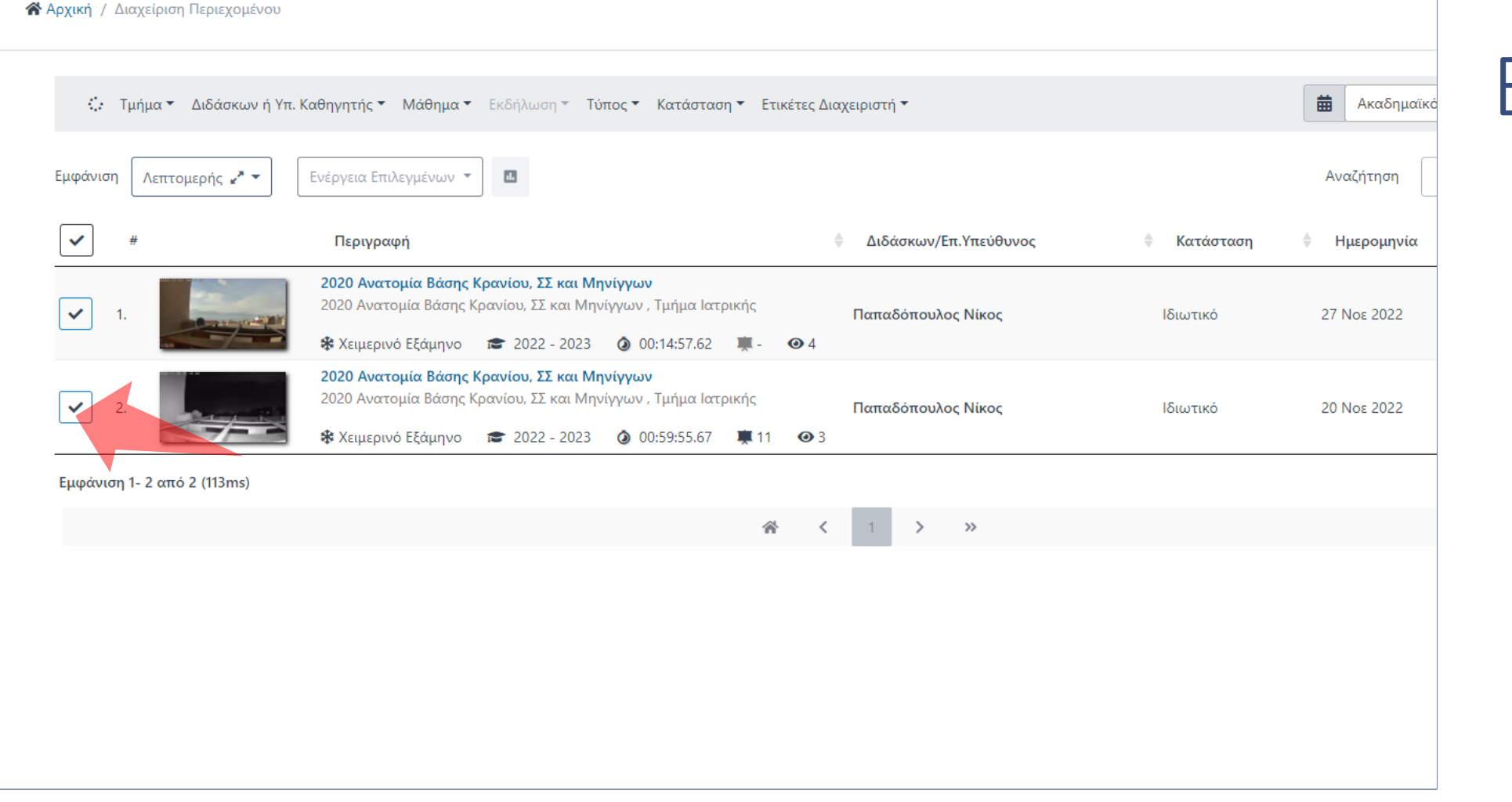

#### Αρχικά η επιλογή των πόρων για την μαζική ενέργεια γίνεται από το checkbox στα αριστερά.

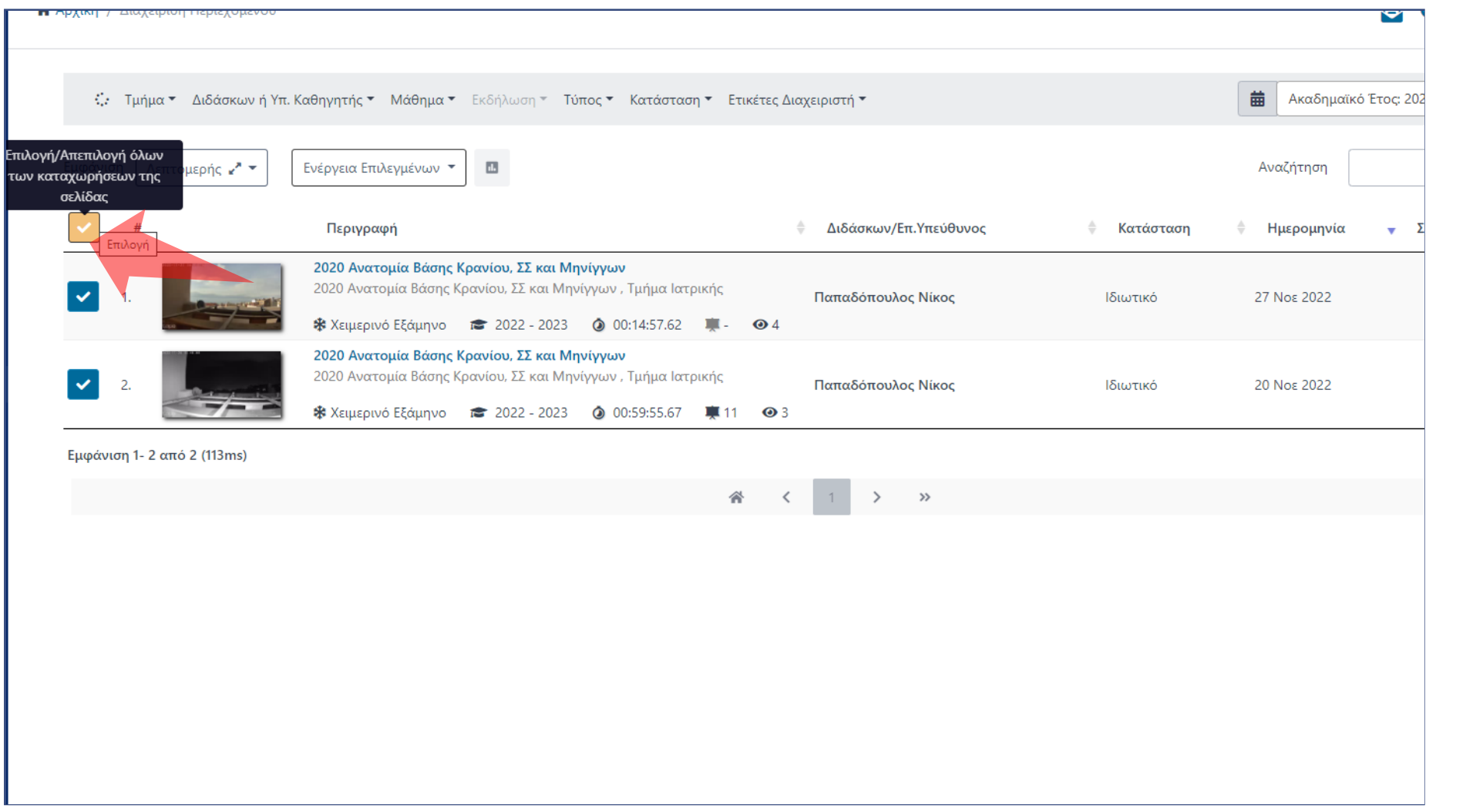

Αντί για συγκεκριμένους πόρους μπορείτε να επιλέξετε όλους τους πόρους πατώντας 'Επιλογή Όλων'

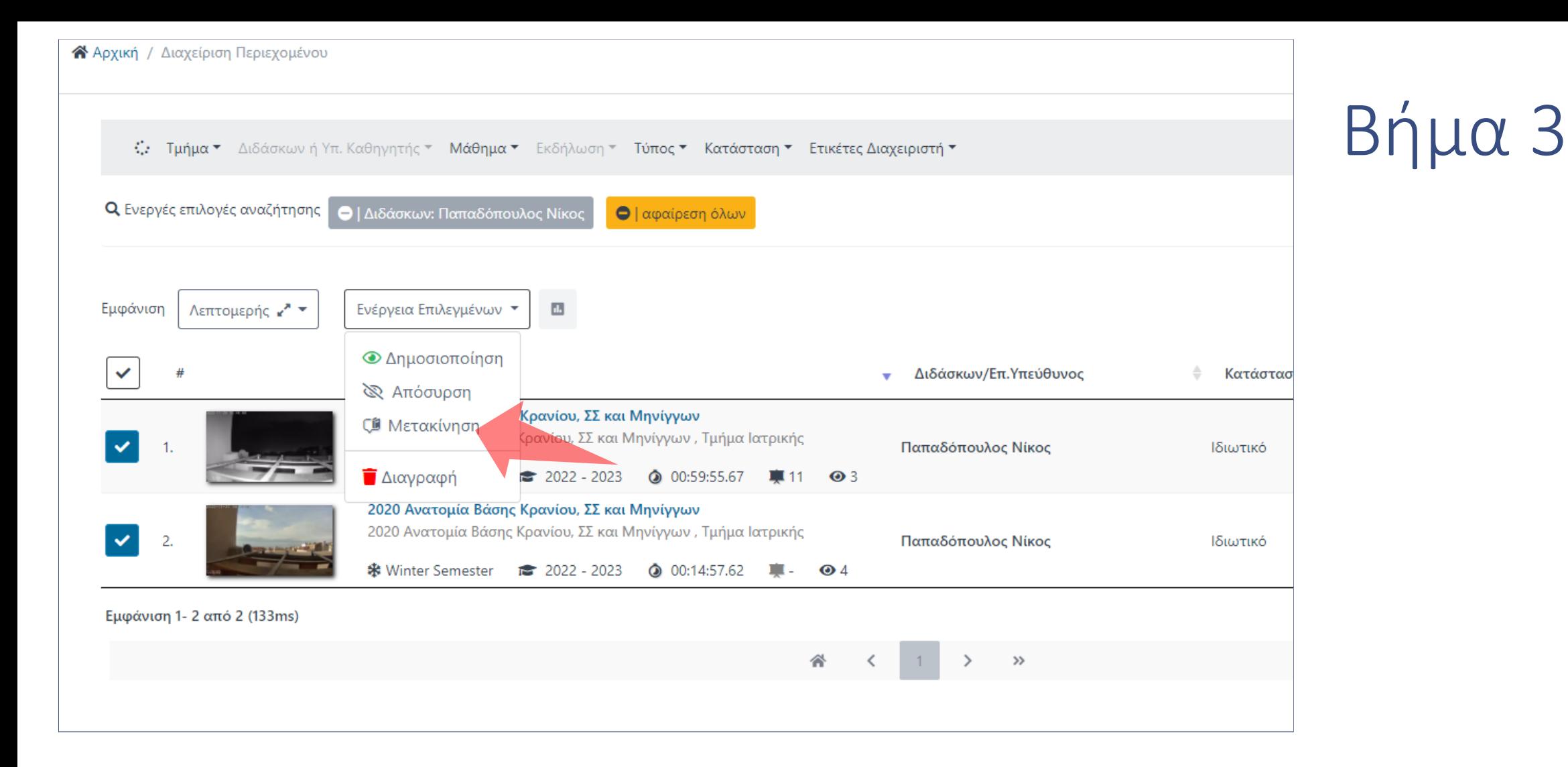

Η διαδικασία απαιτεί να έχει ορισθεί ο Διδάσκων από τα φίλτρα, αν είστε Διαχειριστής Τμήματος ή Προσωπικό Υποστήριξης. Πατήστε στο πλήκτρο 'Μετακίνηση' στην Ενέργεια Επιλεγμένων.

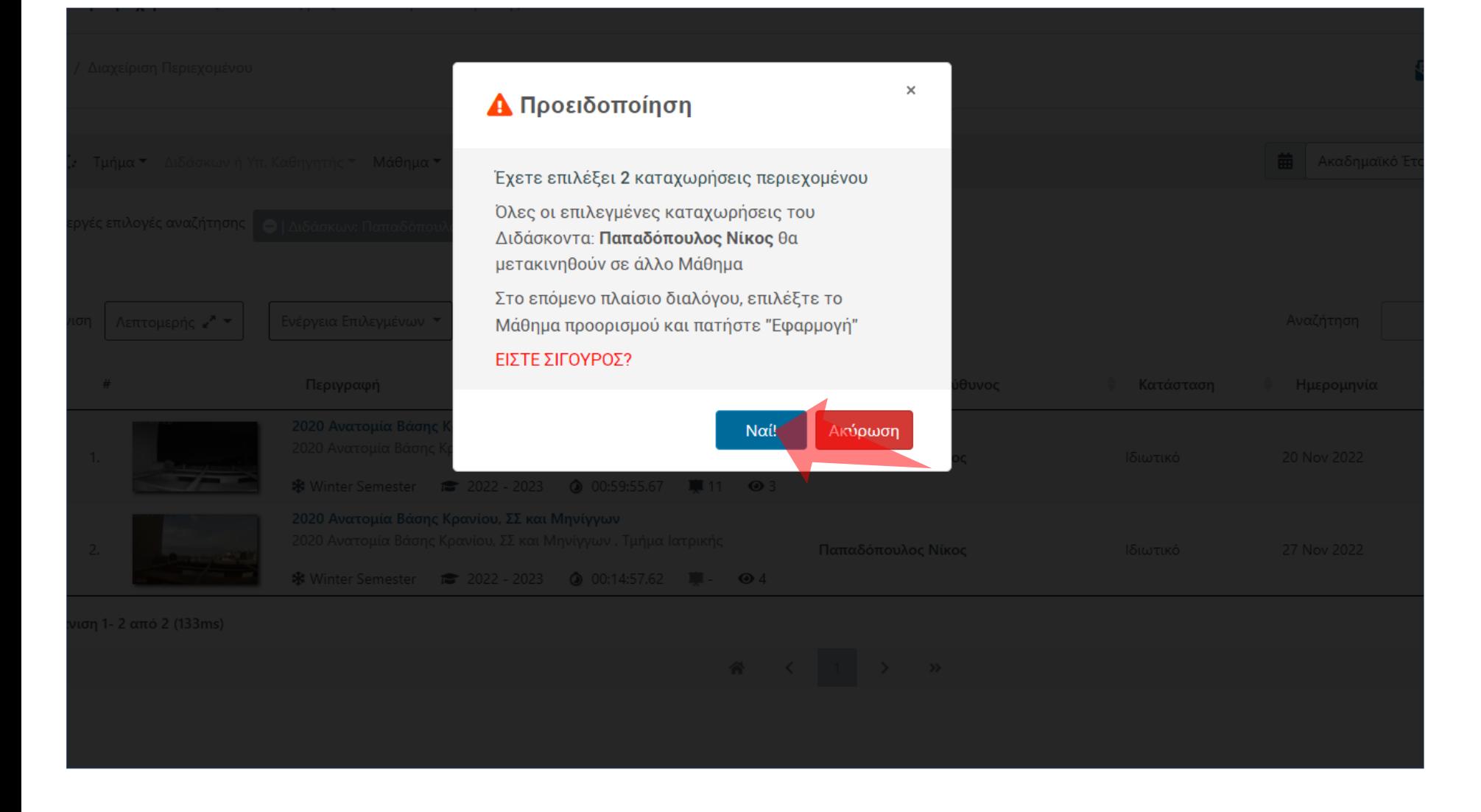

#### Πατήστε επιβεβαίωση.

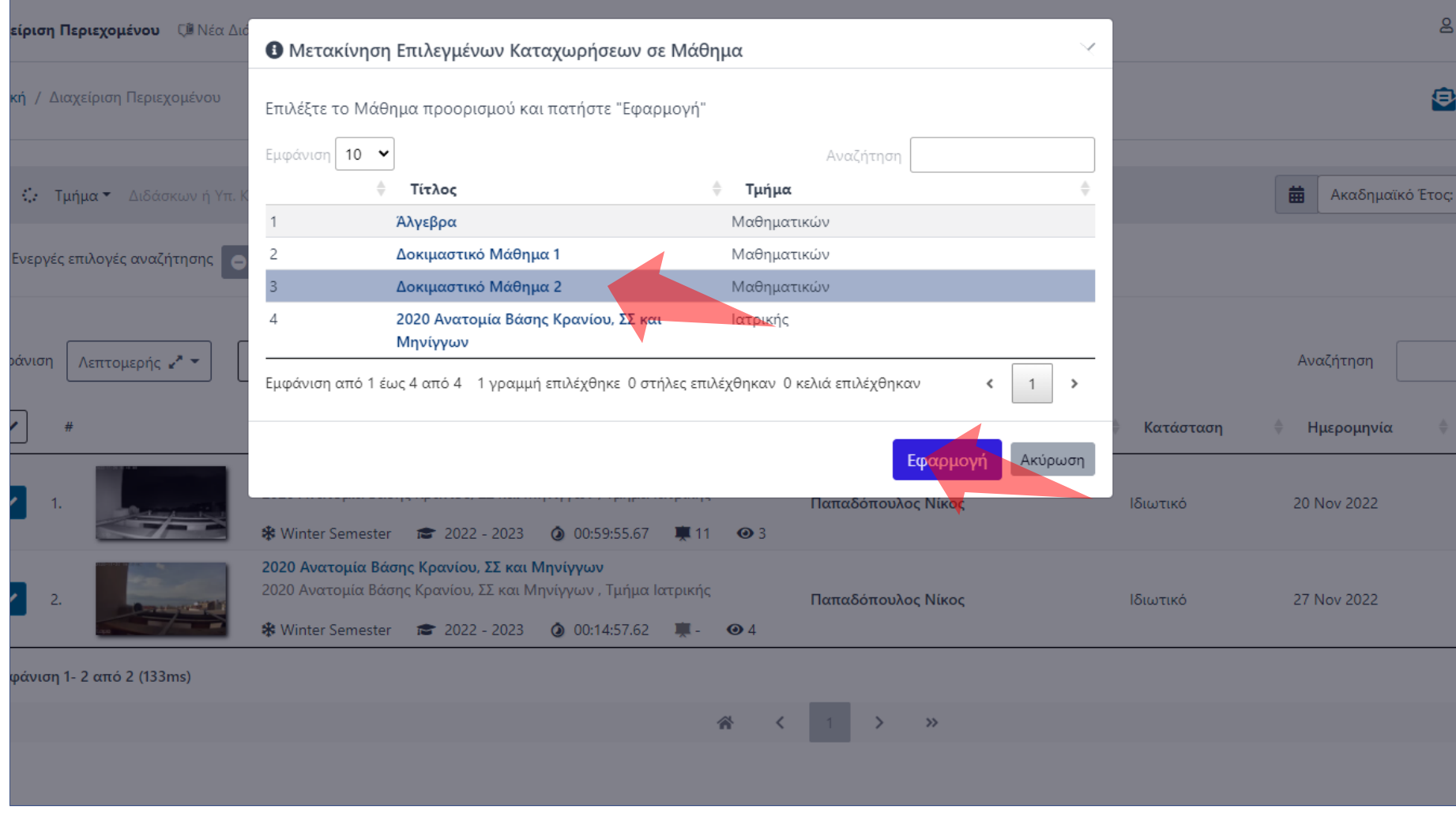

### Επιλέξτε το τελικό Μάθημα προορισμού και πατήστε Εφαρμογή.

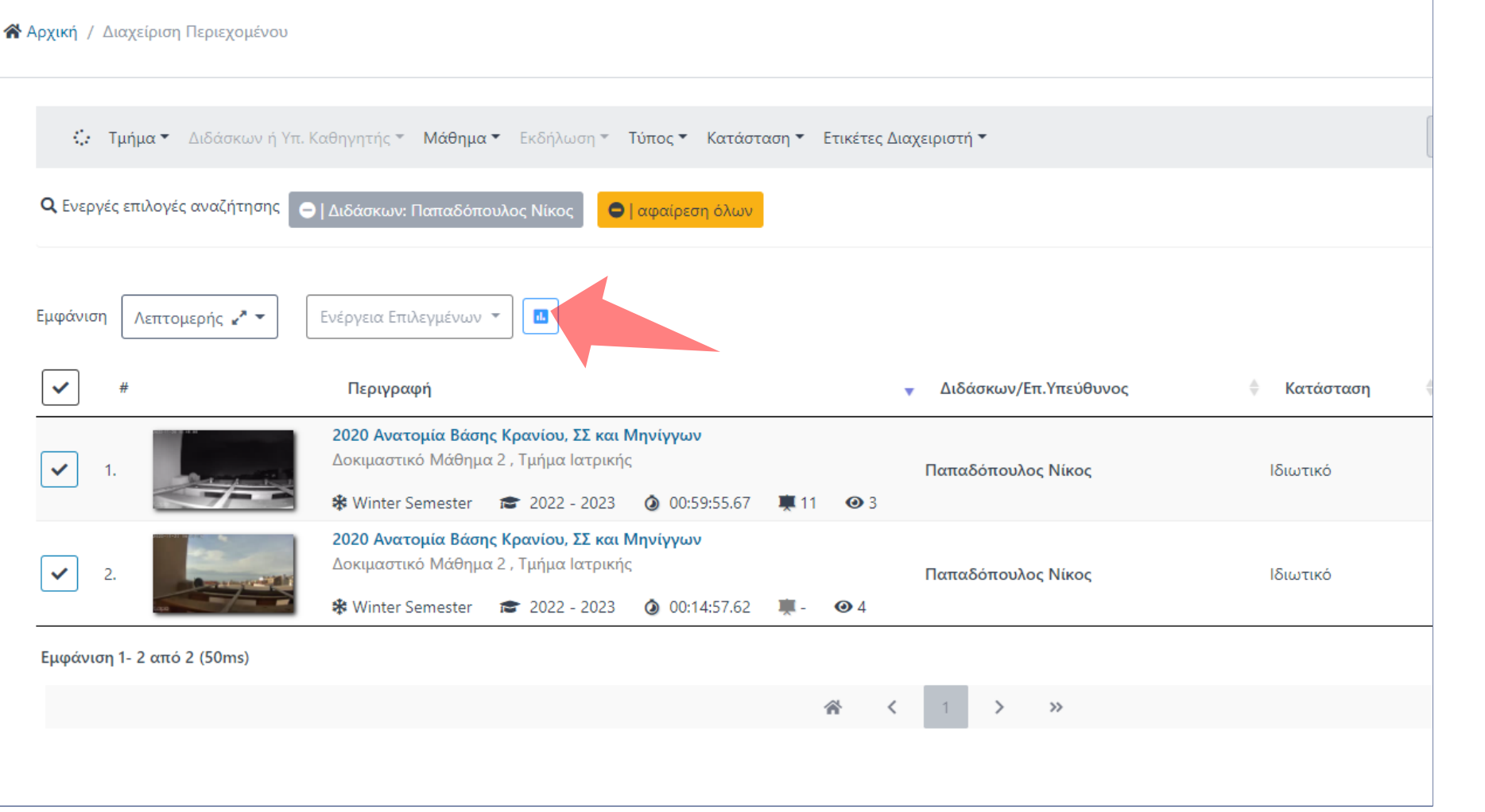

### Πατήστε στα Αποτελέσματα μαζικής ενέργειας.

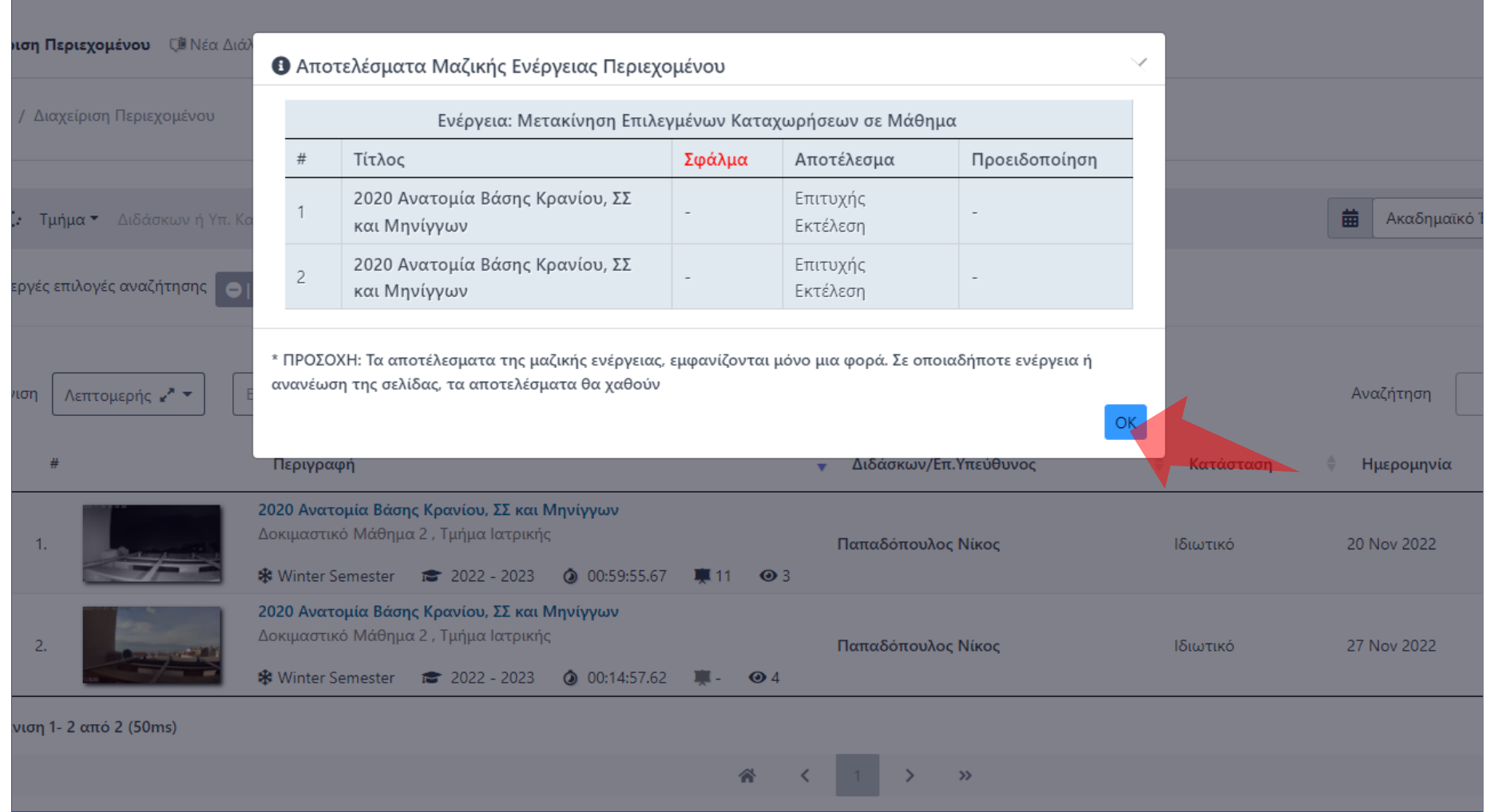

Ελέγξτε τα αποτελέσματα Μαζικής Ενέργειας για σφάλματα. Για να φύγει το αναδυόμενο παράθυρο πατήστε ΟΚ.

#### Έχετε ολοκληρώσει την χρήση μαζικής μεταφοράς πόρων από ένα Μάθημα σε ένα άλλο.